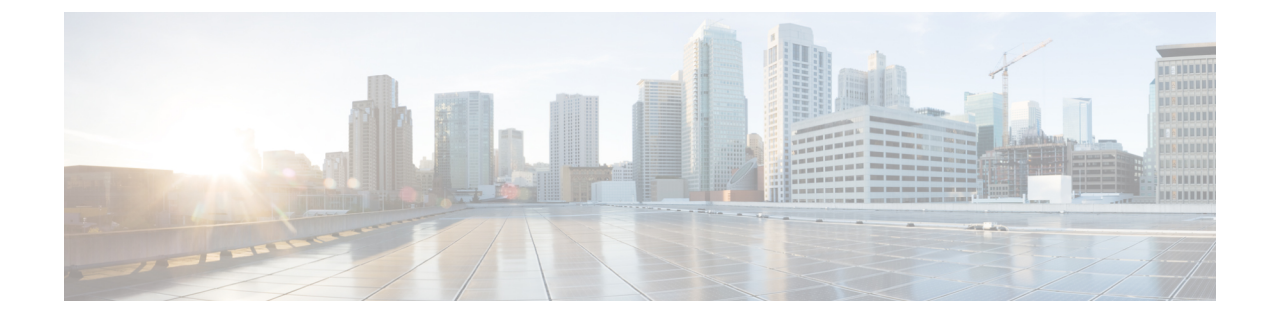

# トラブルシューティングのためのエクス ポート ポリシーの構成

エクスポートポリシーでは、エクスポートの統計情報、技術サポート収集、障害、イベントを エクスポートし、ファブリックから外部ホストにコア ファイルとデバッグ データを処理でき ます(APIC およびスイッチ)。

- ファイルのエクスポートについて (1 ページ)
- ファイルのエクスポートに関するガイドラインと制約事項 (1 ページ)
- バックアップのリモート ロケーションの構成 (2 ページ)
- オンデマンド テクニカルサポート ファイルの送信 (4 ページ)

## ファイルのエクスポートについて

管理者は、APIC内で、コアファイルとデバッグデータを処理するために、統計情報、テクニ カル サポートの収集、障害およびイベントをファブリック (APIC およびスイッチ) から外部ホ ストにエクスポートするようエクスポート ポリシーを設定できます。エクスポートは XML、 JSON、Web ソケット、Secure Copy Protocol (SCP) 、HTTP などのさまざまな形式にできます。 ストリーミング、定期的、またはオンデマンドの各形式でエクスポートを登録できます。

管理者は、転送プロトコル、圧縮アルゴリズム、転送の頻度などポリシーの詳細を設定できま す。ポリシーは、AAA を使用して認証されたユーザによって設定できます。実際の転送のセ キュリティメカニズムは、ユーザ名とパスワードに基づいています。内部的に、ポリシー要素 はデータのトリガーを処理します。

## ファイルのエクスポートに関するガイドラインと制約事 項

- HTTP エクスポートとストリーミング API 形式は、統計情報の場合にのみサポートされま す。コアおよびテクニカル サポート データはサポートされていません。
- エクスポートされるファイルの宛先IPアドレスは、IPv6アドレスであってはなりません。
- 5つを超えるノードからのテクニカルサポートを同時にトリガーしないでください。特に Cisco Application Policy Infrastructure Controller (APIC) にエクスポートする場合、または 帯域幅とコンピューティングリソースが不十分な外部サーバにエクスポートする場合は、 トリガーを実行しないでください。
- ファブリック内のすべてのノードからテクニカルサポートを定期的に収集するには、複数 のポリシーを作成する必要があります。各ポリシーは、ノードのサブセットをカバーする 必要があり、時間をずらしてトリガーされるようにスケジュールします(少なくとも30 分離す)。
- Cisco APIC の同じノードに対して複数のテクニカル サポート ポリシーをスケジュールし ないでください。同じノードで複数のテクニカル サポート ポリシーのインスタンスを同 時に実行すると、Cisco APIC が大量に消費されたり、 CPU サイクルやその他のリソース が切り替えられたりする可能性があります。
- メンテナンス モードになっているノードについては、オンデマンド テクニカル サポート ポリシーではなく、通常のテクニカルサポートポリシーを使用することをお勧めします。
- メンテナンスモードのノードに対する進行中のテクニカルサポートのステータスは、Cisco APIC GUI の **[**管理(**Admin**)**]** > **[**テクニカル サポート(**Tech Support**)**]** > *[policy\_name]* > **[**操作(**Operational**)**]** > **[**ステータス(**Status**)**]** セクションでは使用できません。テクニ カル サポート ポリシーの **[**コントローラへのエクスポート(**Export to Controller**)**]** また は **[**エクスポート先(**Export Destination**)**]** に基づいて、コントローラ (/data/techsupport)または宛先サーバを確認し、テクニカルサポートがキャプチャ されていることを確認できます。
- Cisco APIC からのテクニカル サポートの収集は、リーフ スイッチ上のコアがビジー状態 の場合にはタイムアウトすることがあります。BGP などのルーティング プロセスや HAL などのプラットフォーム プロセスが CPU を占有すると、コアがビジーになる可能性があ ります。テクニカル サポートの収集がタイムアウトした場合は、CPU 使用率を調べて、 CPU 占有が発生しているかどうかを確認します。そのような場合には、リーフ スイッチ のテクニカル サポートを直接収集すれば、タイムアウトの問題を回避できます。

## バックアップのリモート ロケーションの構成

### **GUI** を使用したリモート ロケーションの設定

この手順では、APIC GUI を使用してリモート ロケーションを作成する方法について説明しま す。

#### 手順

ステップ **1** メニュー バーで、[ADMIN] > [Import/Export] の順に選択します。

- ステップ **2** ナビゲーション ペインで、[Remote Locations] を右クリックして [Create Remote Location] を選 択します。 [Create Remote Location] ダイアログが表示されます。
- ステップ **3** [Create Remote Location] ダイアログのフィールドに適切な値を入力します。
	- フィールドの説明については、[i] アイコンをクリックするとヘルプ ファイルが表示 されます。 (注)
- ステップ **4** [Create Remote Location] ダイアログのフィールドに値を入力したら、[Submit] をクリックしま す。 これで、データをバックアップするためのリモート ロケーションが作成されました。

### **REST API** を使用したリモート ロケーションの設定

この手順では、REST API を使用してリモート ロケーションを作成する方法について説明しま す。

<fileRemotePath name="local" host="host or ip" protocol="ftp|scp|sftp" remotePath="path to folder" userName="uname" userPasswd="pwd" />

### **NX-OS** スタイルの **CLI** を使用したリモート ロケーションの設定

ACIファブリックでは、techsupportまたはコンフィギュレーションファイルをエクスポートす る 1 つ以上のリモート宛先を設定できます。

#### 手順

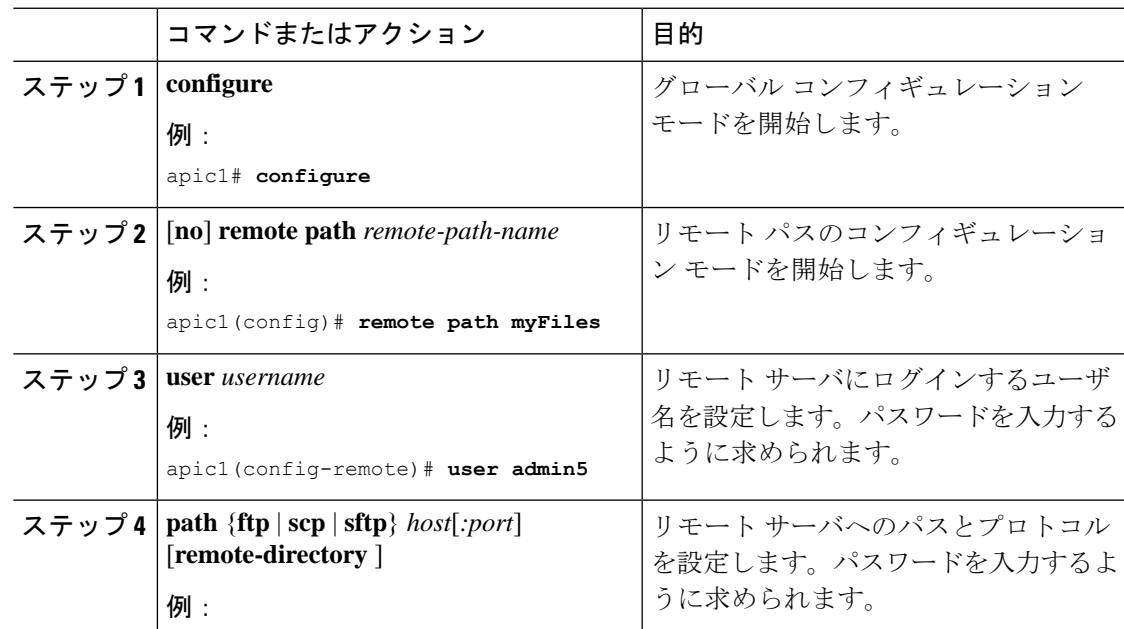

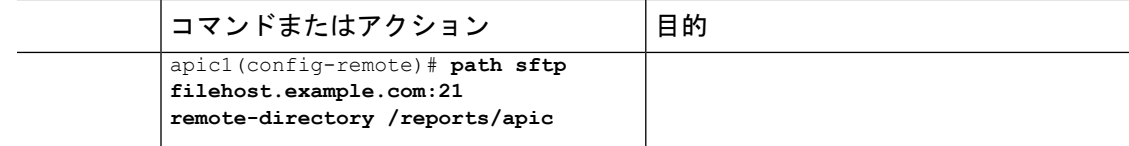

#### 例

次に、ファイルをエクスポートするためにリモート パスを設定する例を示します。

```
apic1# configure
apic1(config)# remote path myFiles
apic1(config-remote)# user admin5
You must reset the password when modifying the path:
Password:
Retype password:
apic1(config-remote)# path sftp filehost.example.com:21 remote-directory /reports/apic
You must reset the password when modifying the path:
Password:
Retype password:
```
## オンデマンド テクニカルサポート ファイルの送信

### **GUI** を使用したオンデマンド テクニカル サポート ファイルの送信

#### 手順

- ステップ **1** メニュー バーで、[Admin] をクリックします。
- ステップ **2** サブメニュー バーで、[Import/Export] をクリックします。
- ステップ **3** [Navigation] ペインで、[Export Policies] を展開します。
- ステップ **4 [**オンデマンド テクニカル サポート(**On-demand Tech Support**)**]** を右クリックし、**[**オンデマ ンド テクニカル サポートの作成(**Create On-demand Tech Support**)**]** を選択します。

- ステップ **5 [**オンデマンド テクニカル サポートの作成(**Create On-demand Tech Support**)**]** ダイアログ ボックスのフィールドに適切な値を入力します。
	- フィールドの説明については、**[**オンデマンド テクニカル サポートの作成(**Create On-demand Tech Support**)**]** ダイアログ ボックスのヘルプアイコンをクリックしま す。ヘルプ ファイルが開いてプロパティの説明ページが表示されます。 (注)
- ステップ **6 [**送信(**Submit**)**]** をクリックし、テクニカル サポート ファイルを送信します。

**<sup>[</sup>**オンデマンド テクニカル サポートの作成(**Create On-demand Tech Support**)**]** ダイアログ ボックスが表示されます。

オンデマンドのテクニカルサポート ファイルは別の APIC に保存し、ストレージと CPU 条件のバランスを取ることができます。場所を確認するには、**[**ナビゲーション (**Navigation**)**]**ペインでオンデマンドのテクニカルサポートポリシーをクリックし、 **[**作業(**Work**)**]** ペインで **[**操作(**OPERATIONAL**)**]** タブをクリックします。コント ローラが [EXPORT LOCATION] フィールドに表示されます。 (注)

ステップ7 ポリシー名を右クリックし、[Collect Tech Support] を選択します。

ステップ **8** [Yes] を選択して、テクニカル サポート情報の収集を開始します。

### **REST API** を使用したオンデマンド テクニカル サポート ファイルの送 信

手順

ステップ **1** REST API を使用して次の例のような XML を POST 送信し、テクニカル サポート ファイルの リモート宛先を設定します。

#### 例:

<fileRemotePath userName="" remotePort="22" remotePath="" protocol="sftp" name="ToSupport" host="192.168.200.2"

dn="uni/fabric/path-ToSupport" descr="">

<fileRsARemoteHostToEpg tDn="uni/tn-mgmt/mgmtp-default/oob-default"/>

</fileRemotePath>

ステップ **2** REST API を使用して次のような XML を POST 送信し、オンデマンドのテクニカル サポート ファイルを生成します。

#### 例:

```
<dbgexpTechSupOnD upgradeLogs="no" startTime="unspecified" name="Tech_Support_9-20-16"
 exportToController="no" endTime="unspecified" dn="uni/fabric/tsod-Tech_Support_9-20-16"
descr=""
 compression="gzip" category="forwarding" adminSt="untriggered">
   <dbgexpRsExportDest tDn="uni/fabric/path-ToSupport"/>
   <dbgexpRsTsSrc tDn="topology/pod-1/node-102/sys"/>
   <dbgexpRsTsSrc tDn="topology/pod-1/node-103/sys"/>
   <dbgexpRsTsSrc tDn="topology/pod-1/node-101/sys"/>
   <dbgexpRsData tDn="uni/fabric/tscont"/>
</dbgexpTechSupOnD>
<fabricFuncP>
   <fabricCtrlrPGrp name="default">
        <fabricRsApplTechSupOnDemand tnDbgexpTechSupOnDName=" Tech_Support_9-20-16"/>
   </fabricCtrlrPGrp>
</fabricFuncP>
```
翻訳について

このドキュメントは、米国シスコ発行ドキュメントの参考和訳です。リンク情報につきましては 、日本語版掲載時点で、英語版にアップデートがあり、リンク先のページが移動/変更されている 場合がありますことをご了承ください。あくまでも参考和訳となりますので、正式な内容につい ては米国サイトのドキュメントを参照ください。